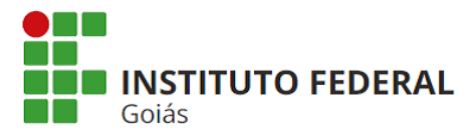

# **Orientações sobre Assinatura de Documento Eletrônico**

As orientações de assinatura de documento eletrônico no sistema SUAP do IFG são voltadas para pessoas externas, representantes de empresas e insttuições, dentre outros. Servidores do IFG, com permissão, poderão criar documentos eletrônicos no sistema SUAP e solicitar assinatura a uma pessoa externa, desde que a pessoa esteja devidamente cadastrada no sistema. Descrevemos o passo a passo de como a pessoa externa poderá acessar o sistema e assinar um documento eletrônico.

### **1. ACESSO AO SISTEMA SUAP**

Primeiramente é necessária a atvação da conta e alteração da senha, para isso acesse https://suap.ifg.edu.br/, e clique no link "Deseja alterar sua senha?", (Figura 1).

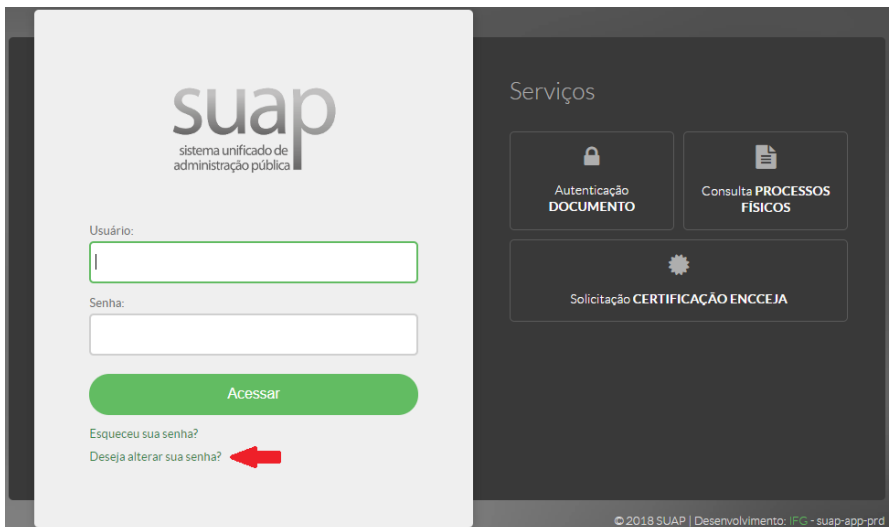

Figura 1 – Tela inicial do sistema SUAP

Informe o Usuário (CPF sem pontos e traço, exemplo: 12345678900), e o CPF (com pontos e traço, exemplo: 123.456.789-00), selecione a opção "Não sou um robô" e clique em **Enviar** (Figura 2). Ao término do processo um *link* para defnição da nova senha será enviado para o *e-mail* cadastrado.

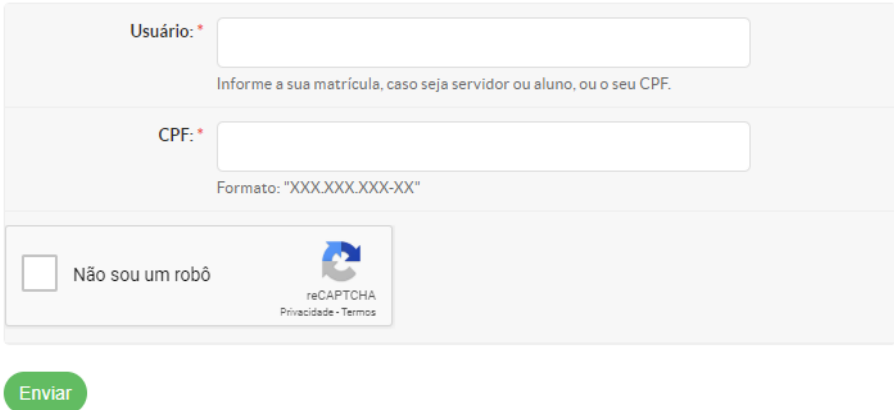

Figura 2 – Tela de solicitação de alteração de senha

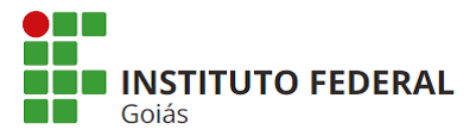

#### **MINISTÉRIO DA EDUCAÇÃO SECRETARIA DE EDUCAÇÃO PROFISSIONAL E TECNOLÓGICA INSTITUTO FEDERAL INSTITUTO FEDERAL DE EDUCAÇÃO, CIÊNCIA E TECNOLOGIA DE GOIÁS DIRETORIA DE TECNOLOGIA DA INFORMAÇÃO**

Acesse o *e-mail* cadastrado, clique no *link* e realize a alteração da senha (Figura 3). Por motvo de segurança a senha deve ter no mínimo 8 dígitos com, pelo menos, três das seguintes características: 1 maiúscula, 1 minúscula, 1 numérica e 1 *caracter* especial. Exemplo: Abc@1999.

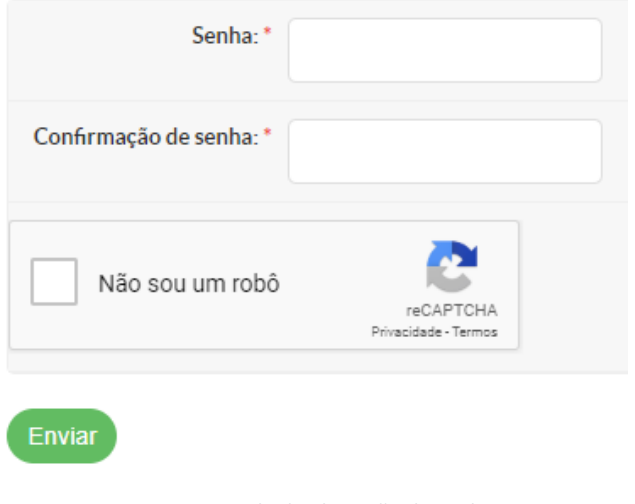

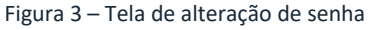

Após alterar a senha você já poderá acessar o sistema através do *link* https://suap.ifg.edu.br/. Informe as suas credenciais (CPF e senha) e clique em **Acessar**.

## **2. ASSINATURA DE DOCUMENTO ELETRÔNICO**

Para assinar um documento eletrônico acesse o sistema, conforme detalhado no tópico anterior. Na página inicial será exibido um painel informando a existência de "Documentos Esperando Assinatura" (Figura 4).

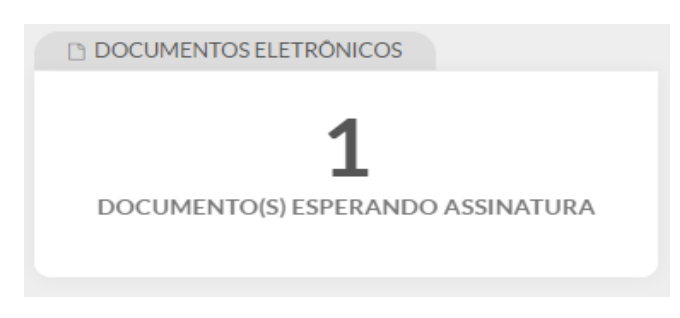

Figura 4 – Painel de documentos aguardando assinatura

Clique no painel, em seguida será exibida a lista dos documentos que estão aguardando assinatura. Clique na lupa para ter acesso ao teor do documento (Figura 5).

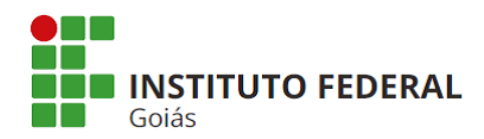

#### **MINISTÉRIO DA EDUCAÇÃO SECRETARIA DE EDUCAÇÃO PROFISSIONAL E TECNOLÓGICA INSTITUTO FEDERAL INSTITUTO FEDERAL DE EDUCAÇÃO, CIÊNCIA E TECNOLOGIA DE GOIÁS DIRETORIA DE TECNOLOGIA DA INFORMAÇÃO**

Mostrando 2 Documentos de Texto

| <b>Setor Dono</b> | <b>Tipo de Documento</b> | <b>Identificador</b> | Assunto | Situação do Documento |
|-------------------|--------------------------|----------------------|---------|-----------------------|
| <b>REI-DTI</b>    | Ata                      | Documento 113        |         | Aguardando assinatura |
| OES-GA            | Pedido de Aquisição      | Documento 516        |         | Aguardando assinatura |

Figura 5 – Lista de documentos aguardando assinatura

Ao abrir o documento confira os dados, caso estejam corretos clique em Assinar -> Com Senha no canto superior direito da tela. Clique em **Definir Idenificador** (Figura 6), em seguida digite a senha de acesso ao SUAP para assinar o documento, clicando no rotão **Assinar Documento** (Figura 7).

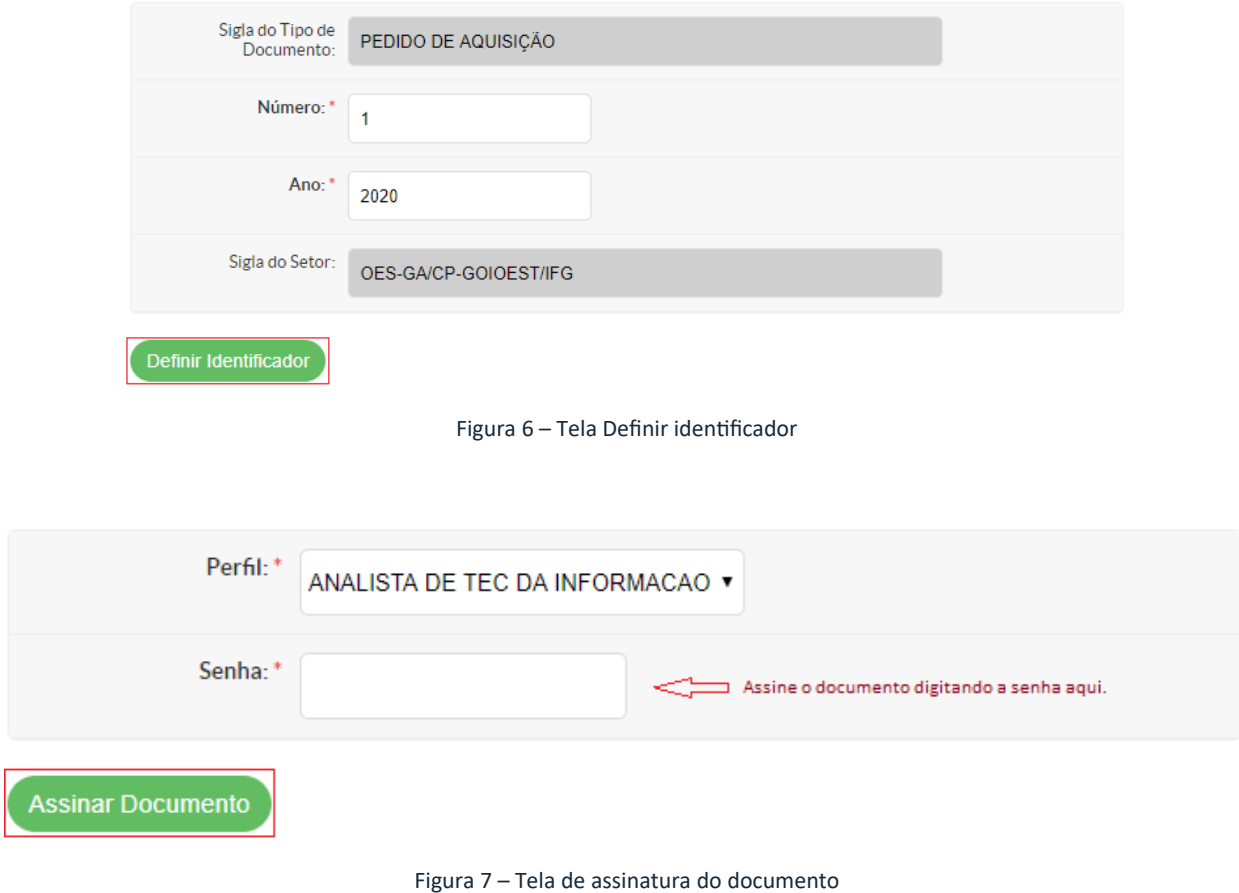

Após a assinatura, o documento fica disponível para *download*, bastando clicar em **Ações** e escolher uma das opções. Para consultar os documentos assinados, acesse o Menu Administração -> Documentos Eletrônicos -> Documentos. Na tela de documentos selecione no fltro Meus Documentos -> Minhas Assinaturas. Dúvidas podem ser encaminhadas para dti@ifg.edu.br.